# SIAFI Sistema Integrado de<br>do Governo Federal

# **Manual do Usuário**

**Cancelar Aprovação Direta - CANAPRDIR**

Data e hora de geração: 23/12/2024 09:00

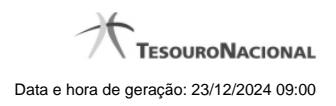

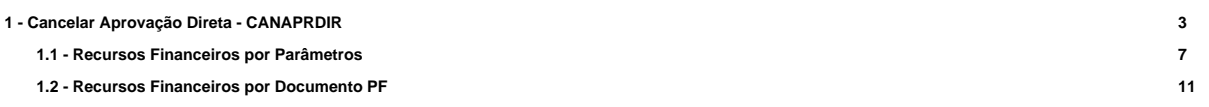

# **SERGIO MARCIO** SIAFI da UG: 17050 gurar Acesso vie Adicionar Favoritos C Capturar (2) Ajuda Cancelar Aprovação Direta - CANAPRDIR ē Filtros de Pesquisa <sup>●</sup> Parâmetros **UG Emitente** Nome UG Emitent COORDENACAO-GERAL DE PROGRAMACAO FINANCEIRA  $\alpha$ Período data prevista de liberaçã De AM UG Favorecida \* Digite o or **UGs Favorecidas Se** 000001-CONSELHO DA ILISTICA EEDERAL  $\blacksquare$  $\vert$ is de Gastr Fonte de Recurso Conjunto de Fonte de Recurs  $\overline{\mathbf{R}}$ · Vinculação de Pagamento Conjunto de Vinculação

# **1 - Cancelar Aprovação Direta - CANAPRDIR**

## **Cancelar Aprovação Direta - CANAPRDIR**

O acesso a esta funcionalidade pode ser feito diretamente pelo nome abreviado da transação: CANAPRDIR.

Por meio desta funcionalidade, você pode cancelar aprovações diretas de programação financeira registradas, informando parâmetros de pesquisa que o auxiliarão a localizar as programações financeiras a serem canceladas. Isto pode ser feito de duas formas:

- 1. ao selecionar a opção Parâmetros (opção padrão) o formulário apresentará os campos informados no item "1. Cabeçalho de pesquisa" e no item "2. Pesquisa por Parâmetros".
- 2. ao selecionar a opção Documento PF o formulário apresentará os campos informados no item "3. Pesquisa por Documento PF".

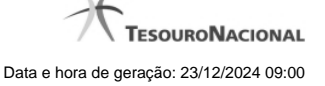

Para realizar a pesquisa das aprovações diretas a cancelar, informe o tipo de configuração desejada para a pesquisa, preencha os campos de parâmetros e clique no botão "Pesquisar".

Caso não queira informar determinado parâmetro de pesquisa, deixe o campo correspondente em branco.

As aprovações diretas de recursos encontradas são apresentadas abaixo do formulário de pesquisa.

**1. Cabeçalho de pesquisa**

Os campos desta seção sempre são apresentados no formulário de pesquisa.

**Parâmetros** - marque esta opção caso deseje informar os parâmetros de pesquisa listados no item "2. Pesquisa por Parâmetros".

**Documento PF** - marque esta opção caso deseje informar os parâmetros de pesquisa listados no item "3. Pesquisa por Documento PF".

**UG Emitente** - informe o Código da UG que está cancelando a aprovação direta de recursos. O campo oferece ajuda para facilitar a informação do Código da UG.

Após ter informado o Código da UG Emitente, o sistema exibe automaticamente o Nome da UG Emitente que corresponde ao código informado.

#### **2. Pesquisa por Parâmetros**

Os campos desta seção são apresentados quando a opção "Parâmetros" estiver selecionada.

**Período data prevista de liberação** - Informe o período previsto para liberação dos recursos nos campos a seguir:

**De** - informe a data inicial para pesquisa das aprovações diretas de recursos a serem canceladas.

A data deve ser menor ou igual a data corrente.

**Até** - informe a data final para pesquisa das aprovações diretas de recursos a serem canceladas.

A data deve ser maior ou igual a data inicial do período.

**UG Favorecida** - informe o Código ou parte do título da UG que terá suas aprovações diretas de recursos canceladas.

**UGs Favorecidas Selecionadas** - Lista das UGs que foram selecionadas para terem suas aprovações diretas de recursos canceladas.

O sistema apresentará para seleção, todas as UGs que correspondam ao Código digitado ou que possuam no título a palavra informada no campo UG Favorecida.

A lista das possíveis UGs favorecidas é formada pelas UGs que tenham aprovações diretas de recursos pendentes de liberação pelas UGs **Emitentes** 

Na lista de UGs retornadas pelo sistema, selecione uma ou mais UGs. Para selecionar várias UGs ao mesmo tempo, mantenha a tecla CTRL pressionada enquanto clica nas UGs desejadas. Em seguida, clique no botão "Adicionar à direita". As UGs selecionadas são incluídas na lista de UGs Favorecidas Selecionadas. Para excluir uma ou mais UG da lista de UGs Favorecidas Selecionadas, clique sobre a UG que deseja excluir (mantenha a tecla CTRL pressionada enquanto clica nas UGs desejadas) e clique no botão "Adicionar à esquerda".

**Situação** - informe o código da Situação contábil, com 6 posições alfanuméricas, que compõe a Célula Orçamentária das aprovações diretas de recursos que deseja cancelar. Este campo oferece ajuda para facilitar o preenchimento do código da Situação a ser pesquisada.

**Categorias de Gasto** - informe os valores de Categorias de Gasto que possivelmente compõem a Célula Orçamentária das aprovações diretas de recursos que deseja cancelar. Podem ser informados até três diferentes Categorias de Gasto simultaneamente. Cada item do resultado terá

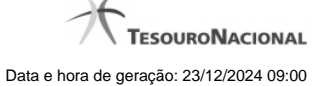

pelo menos uma das Categorias de Gasto informada.

**Fonte de Recurso** - Informe o código da Fonte de Recurso, com 10 dígitos numéricos, que compõe a Célula Orçamentária das aprovações diretas de recursos que deseja cancelar. O campo oferece ajuda para facilitar o preenchimento do código da Fonte de Recurso a ser pesquisada.

Quando informado valor para o campo Fonte de Recurso, não poderá ser informado simultaneamente um valor no campo Conjunto de Fonte de Recurso.

**Conjunto de Fonte de Recurso** - Selecione o Conjunto de Fonte de Recurso que contém as Fontes de Recurso que compõem a Célula Orçamentária das aprovações diretas de recursos que deseja cancelar.

Cada item do resultado terá pelo menos uma das Fontes de Recurso que compõem o conjunto informado.

Ao parar o mouse sobre o Conjunto de Fonte de Recurso informado, o sistema apresenta a lista dos códigos de Fontes de Recurso que compõem o conjunto.

Quando informado valor para o campo Conjunto de Fonte de Recurso, não poderá ser informado simultaneamente um valor no campo Fontes de Recurso.

**Vinculação de Pagamento** - informe o código da vinculação de Pagamento que compõem a Célula Orçamentária das aprovações diretas de recursos que deseja cancelar.

Este campo oferece ajuda para facilitar o preenchimento do código da Vinculação de Pagamento a ser pesquisada.

Quando informado valor para o campo Vinculação de Pagamento, não poderá ser informado simultaneamente um valor no campo Conjunto de Vinculação de Pagamento.

**Conjunto de Vinculação** - Selecione o Conjunto de Vinculação de Pagamento que contém as Vinculações de Pagamento que compõem a Célula Orçamentária das aprovações diretas de recursos que deseja cancelar.

Cada item do resultado terá pelo menos uma das Vinculações de Pagamento que compõem o conjunto informado.

Quando for informado valor para o campo Conjunto de Vinculação de Pagamento, não poderá ser informado simultaneamente um valor no campo Vinculação de Pagamento.

#### **3. Pesquisa por Documento PF**

Os campos desta seção são apresentados quando a opção "Documento PF" estiver selecionada.

**UG Emitente do Documento Pesquisado** - Informe o código da UG que emitiu o documento de aprovação direta de recursos que deseja cancelar.

**Nome da UG Emitente do Documento Pesquisado** - exibe o nome da UG que emitiu o documento de aprovação direta de recursos que deseja cancelar.

**Número(s) da(s) Programação(ões) Financeira(s)** - Informe neste campo o(s) número(s) do(s) documento(s) de Programação Financeira das aprovações diretas de recursos que deseja cancelar, utilizando exatamente 6 digitos numéricos para cada número informado.

O ano e o tipo do documento de Programação Financeira vêm preenchidos pelo sistema e não podem ser alterados.

Para informar mais de um número de Documento PF, digite os números desejados (com exatamente 6 dígitos cada número), separando-os por ";" (ponto e vírgula, para pesquisar documentos de numeração alternada) ou "-" (traço, para pesquisar todos os documentos cujos números estão incluídos no intervalo entre os dois números).

#### Exemplo:

1) Para pesquisar dois documentos específicos: 000001;000009

2) Para pesquisar todos os documentos cujos números estejam incluidos no intervalo 000019 e 000029, inclusive estes, informe: 000019-000029

#### **Botões**

**Pesquisar** - Clique neste botão para que o sistema localize as aprovações diretas de recursos financeiros com base nos parâmetros de pesquisa informados.

**Limpar** - Clique neste botão para eliminar os valores informados nos campos de pesquisa e retornar o formulário ao seu estado inicial.

# **Próximas Telas**

[Recursos Financeiros por Parâmetros](http://manualsiafi.tesouro.gov.br/programacao-financeira/programacao-direta/cancelar-aprovacao-direta-pesquisa-por-parametros/recursos-financeiros-por-parametros) [Recursos Financeiros por Documento PF](http://manualsiafi.tesouro.gov.br/programacao-financeira/programacao-direta/cancelar-aprovacao-direta-pesquisa-por-parametros/recursos-financeiros-por-documento-pf)

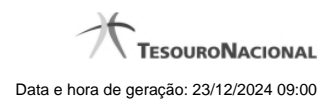

**1.1 - Recursos Financeiros por Parâmetros**

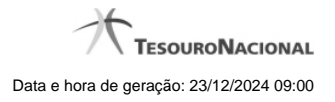

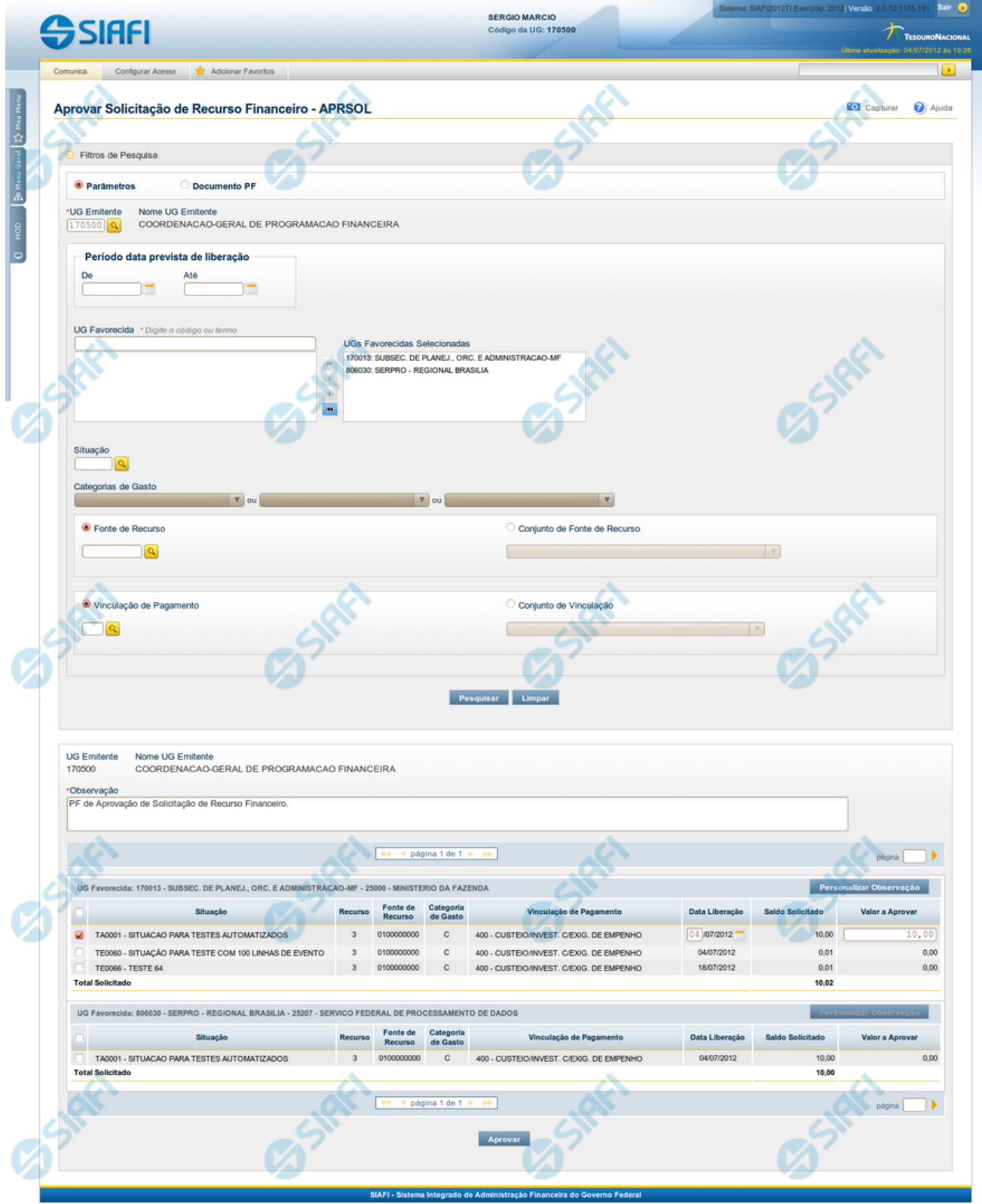

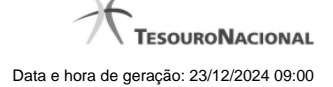

#### **Resultado da pesquisa parametrizada de Recursos Financeiros**

Apresenta o resultado da pesquisa parametrizada por registros relacionados às ações sobre os Recursos Financeiros.

O formulário lista os registros encontrados que satisfaçam a todos os parâmetros de pesquisa informados, separados por UG Favorecida e agrupando os itens pelos campos da célula orçamentária.

Quando a pesquisa for realizada por parâmetros, este formulário é apresentada para as seguintes Ações de Programação Financeira:

- Aprovar Solicitação de Recurso Financeiro
- Cancelar Solicitação de Recurso Financeiro
- Cancelar Aprovação de Solicitação
- Cancelar Aprovação Direta

#### **Campos**

**UG Emitente** - exibe o Código da UG que registrou a ação de recursos financeiros.

**Nome UG Emitente** - exibe o nome da UG que registrou a ação de recursos financeiros.

**Observação** - informações sobre a ação a ser realizada sobre o item listado, que são utilizadas para compor os Documentos SIAFI de registro da programação de recursos no sistema.

É obrigatório o preenchimento deste campo caso não tenha sido informado um valor na opção Personalizar Observação para cada uma das UGs Favorecidas com itens selecionados na lista de resultados.

**UG Favorecida** - exibe o Código e a descrição da UG a ser favorecida pelos recursos do item listado, seguidos pelo código e nome do Órgão a que a UG Favorecida pertence.

**[opção: selecionar todos]** - No canto superior de cada lista de itens de cada uma das UGs Favorecidas recuperadas pela pesquisa, é apresentado o campo de marcação "Selecionar todos". Para selecionar todos os itens de solicitação da UG Favorecida listada, marque este campo, e desmarque-o para desfazer a seleção dos itens.

**[opção: selecionar item]** - Ao lado de cada item de solicitação de recursos recuperado pela pesquisa é apresentado o campo de marcação "Selecionar item". Para selecionar o item respectivo, marque este campo e desmarque-o para desfazer a seleção do item.

Quando houver pelo menos um item selecionado, a opção Personalizar Observação do grupo a que o item selecionado pertence e também os campos de informação de datas e valores do respectivo item selecionado são habilitados.

**Situação** - exibe o código da Situação contábil que compõe a Célula Orçamentária do item de recursos financeiros listado.

**Recurso** - exibe o código do Recurso associado à Situação que compõe a Célula Orçamentária do item de recursos financeiros listado.

**Fonte de Recurso** - exibe o código da Fonte de Recurso que compõe a Célula Orçamentária do item de recursos financeiros listado.

**Categorias de Gasto** - exibe a Categoria de Gasto que compõe a Célula Orçamentária do item de recursos financeiros listado.

Ao posicionar o ponteiro do mouse sobre este campo, o sistema exibe o código e descrição da Categoria de Gasto.

**Vinculação de Pagamento** - exibe o código e o nome da Vinculação de Pagamento que compõe a Célula Orçamentária do item de recursos financeiros listado.

**Data Liberação** - data prevista para a liberação do recurso do item.

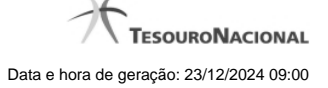

**Saldo Solicitado** - exibe o saldo do valor solicitado na Programação Financeira subtraído do Valor Aprovado e do Valor Cancelado da mesma solicitação.

**Valor** - informe o valor que será aprovado ou cancelado para o item listado.

**Total** - exibe o somatório de todos os campos Saldo Solicitado dos itens retornados pela pesquisa. A totalização é realizada para cada UG Favorecida relacionada.

### **Botões**

**Aprovar** - Clique neste botão para exibir o resumo das solicitações marcadas para serem aprovadas.

**Personalizar Observação** - Clique neste botão para informar um valor individualizado para o campo Observação do agrupamento de itens de solicitação de recurso financeiro a que o botão pertence.

Esta opção somente é apresentada quando, no resultado da pesquisa, for listada mais de uma UG.

# **Próximas Telas**

[Personalizar Observação](http://manualsiafi.tesouro.gov.br/programacao-financeira/programacao-de-recurso-financeiro/aprovar-solicitacao-de-recurso-financeiro-pesquisa-por-parametros/aprovar-solicitacao-de-recurso-financeiro-por-parametros/personalizar-observacao) [Resumo Ação de Programação Financeira](http://manualsiafi.tesouro.gov.br/programacao-financeira/programacao-de-recurso-financeiro/aprovar-solicitacao-de-recurso-financeiro-pesquisa-por-parametros/aprovar-solicitacao-de-recurso-financeiro-por-parametros/resumo-acao-de-programacao-financeira)

# **1.2 - Recursos Financeiros por Documento PF**

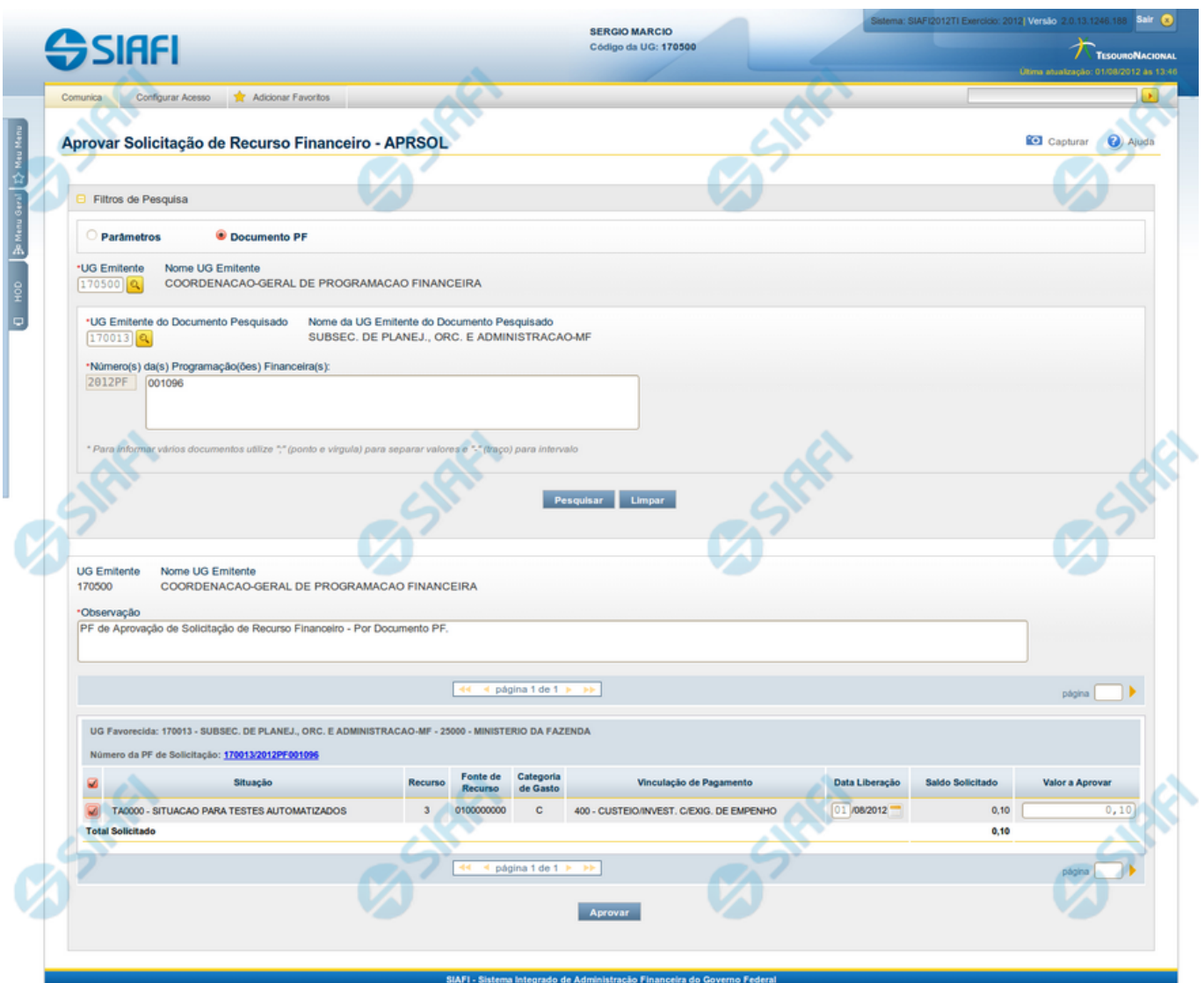

**Resultado da pesquisa de Recurso Financeiro por Documento PF**

Esse formulário apresenta o resultado da pesquisa por itens de recursos financeiros a partir de Documentos de Programação Financeira específicos.

O formulário de resultado lista todos os itens que satisfaçam aos parâmetros de pesquisa informados.

Quando a pesquisa for realizada por parâmetros, o formulário é apresentado para as seguintes Ações de Programação Financeira:

- Aprovar Solicitação de Recurso Financeiro
- Cancelar Solicitação de Recurso Financeiro
- Cancelar Aprovação de Solicitação

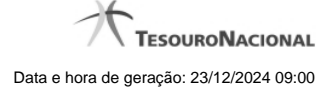

Cancelar Aprovação Direta

#### **Campos**

**UG Emitente** - exibe o Código da UG que registrou a ação de recursos financeiros.

**Nome UG Emitente** - exibe o nome da UG que registrou a ação de recursos financeiros.

**Observação** - informações sobre a ação a ser realizada sobre o item listado, que são utilizadas para compor os Documentos SIAFI de registro da programação de recursos no sistema.

É obrigatório o preenchimento deste campo caso não tenha sido informado um valor na opção Personalizar Observação para cada uma das UGs Favorecidas com itens selecionados na lista de resultados.

**UG Favorecida** - exibe o Código e a descrição da UG a ser favorecida pelos recursos do item listado, seguidos pelo código e nome do Órgão a que a UG Favorecida pertence.

**Número da PF de Solicitação:** - exibe o número do documento de Programação Financeira que deu origem ao item listado.

O campo Número da PF de Solicitação é um link que permite acessar os detalhes da Programação Financeira associada àquele número.

**[opção: selecionar item]** - Ao lado de cada item de solicitação de recursos recuperado pela pesquisa é apresentado o campo de marcação "Selecionar item". Para selecionar o item respectivo, marque este campo e desmarque-o para desfazer a seleção do item.

Quando houver pelo menos um item selecionado, a opção Personalizar Observação do grupo a que o item selecionado pertence e também os campos de informação de datas e valores do respectivo item selecionado são habilitados.

**Situação** - exibe o código da Situação contábil que compõe a Célula Orçamentária do item de recursos financeiros listado.

**Recurso** - exibe o código do Recurso associado à Situação contábil que compõe a Célula Orçamentária do item de recursos financeiros listado.

**Fonte de Recurso** - exibe o código da Fonte de Recurso que compõe a Célula Orçamentária do item de recursos financeiros listado.

**Categorias de Gasto** - exibe a Categoria de Gasto que compõe a Célula Orçamentária do item de recursos financeiros listado.

Ao posicionar o ponteiro do mouse sobre este campo, o sistema exibe o código e descrição da Categoria de Gasto.

**Vinculação de Pagamento** - exibe o código e o nome da Vinculação de Pagamento que compõe a Célula Orçamentária do item de recursos financeiros listado.

**Data Liberação** - data prevista para a liberação do recurso do item.

**Saldo Solicitado** - exibe o saldo do valor solicitado na Programação Financeira subtraído do Valor Aprovado e do Valor Cancelado da mesma solicitação.

**Valor** - informe o valor que será aprovado ou cancelado para o item listado.

#### **Botões**

**Aprovar** - Clique neste botão para exibir o resumo das solicitações marcadas para serem aprovadas.

# **Próximas Telas**

[Resumo Ação de Programação Financeira](http://manualsiafi.tesouro.gov.br/programacao-financeira/programacao-de-recurso-financeiro/aprovar-solicitacao-de-recurso-financeiro-pesquisa-por-parametros/aprovar-solicitacao-de-recurso-financeiro-pesquisar-documento-pf/resumo-aprovar-solicitacao-de-recurso-financeiro)